# Manuale di installazione della scheda grafica Sun Expert3D™

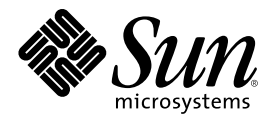

THE NETWORK IS THE COMPUTER™

901 San Antonio Road Palo Alto, CA 94303-4900 USA 650 960-1300 Fax 650 969-9131 **Sun Microsystems, Inc.**

N. di riferimento: 806-3818-10 Febbraio 2000, Versione A

Inviare eventuali commenti sulla presente documentazione a: docfeedback@sun.com

Copyright 2000 Sun Microsystems, Inc., 901 San Antonio Road • Palo Alto, CA 94303 USA. Tutti i diritti riservati.

Questo prodotto o documento è protetto dalle leggi sul copyright e distribuito su licenze che ne limitano l'utilizzo, la copia, la distribuzione e la decompilazione. Nessuna parte di questo prodotto o documento può essere riprodotta in qualsiasi forma e con qualsiasi mezzo senza la previa autorizzazione scritta di Sun e dei suoi licenziatari, se esistenti. Il software di terze parti, inclusa la tecnologia relativa ai tipi di carattere, è tutelato dalle leggi sul copyright e concesso in licenza dai fornitori di Sun.

Parti di questo prodotto possono derivare dai sistemi Berkeley BSD, concessi in licenza dall'Università della California. UNIX è un marchio registrato negli Stati Uniti e in altri paesi, concesso in licenza esclusivamente da X/Open Company, Ltd. OpenGL è un marchio registrato di Silicon Graphics, Inc.

Sun, Sun Microsystems, il logo Sun, Sun Expert3D, docs.sun.com, AnswerBook2, SunService, OpenWindows, SunVTS, Ultra e Solaris sono marchi o marchi registrati di Sun Microsystems, Inc. negli Stati Uniti e in altri paesi. Tutti i marchi SPARC sono utilizzati su licenza e sono marchi o marchi registrati della SPARC International, Inc. negli Stati Uniti e in altri paesi. I prodotti con il marchio SPARC si basano su un'architettura sviluppata da Sun Microsystems, Inc.

L'interfaccia grafica utente OPEN LOOK and Sun™ è stata realizzata da Sun Microsystems, Inc. per i suoi utenti e licenziatari. Sun riconosce l'impegno pioneristico di Xerox nella ricerca e nello sviluppo del concetto di interfacce utente visive o grafiche per l'industria dell'informatica. Sun detiene una licenza non esclusiva concessa da Xerox per l'utilizzo dell'interfaccia grafica utente Xerox ; tale licenza copre allo stesso modo i licenziatari della Sun che realizzano interfacce grafiche utente OPEN LOOK e che sottoscrivono i termini e le condizioni dei contratti di licenza di Sun.

**RESTRICTED RIGHTS**: Use, duplication, or disclosure by the U.S. Government is subject to restrictions of FAR 52.227-14(g)(2)(6/87) and FAR 52.227-19(6/87), or DFAR 252.227-7015(b)(6/95) and DFAR 227.7202-3(a).

LA PRESENTE DOCUMENTAZIONE È FORNITA NELLO STATO IN CUI SI TROVA E TUTTE LE CONDIZIONI ESPRESSE O IMPLICITE, DICHIARAZIONI E GARANZIE, INCLUSA QUALSIASI GARANZIA IMPLICITA DI COMMERCIABILITÀ, DI IDONEITÀ A UN DETERMINATO SCOPO O DI NON VIOLAZIONE, SONO ESCLUSE. L'ESCLUSIONE DI GARANZIA NON VIENE APPLICATA AI CASI RITENUTI GIURIDICAMENTE NON VALIDI.

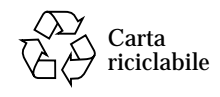

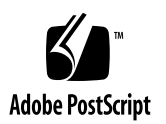

## Regulatory Compliance Statements

Your Sun product is marked to indicate its compliance class:

- Federal Communications Commission (FCC) USA
- Industry Canada Equipment Standard for Digital Equipment (ICES-003) Canada
- Voluntary Control Council for Interference (VCCI) Japan
- Bureau of Standards Metrology and Inspection (BSMI) Taiwan

Please read the appropriate section that corresponds to the marking on your Sun product before attempting to install the product.

#### FCC Class A Notice

This device complies with Part 15 of the FCC Rules. Operation is subject to the following two conditions:

- 1. This device may not cause harmful interference.
- 2. This device must accept any interference received, including interference that may cause undesired operation.

**Note:** This equipment has been tested and found to comply with the limits for a Class A digital device, pursuant to Part 15 of the FCC Rules. These limits are designed to provide reasonable protection against harmful interference when the equipment is operated in a commercial environment. This equipment generates, uses, and can radiate radio frequency energy, and if it is not installed and used in accordance with the instruction manual, it may cause harmful interference to radio communications. Operation of this equipment in a residential area is likely to cause harmful interference, in which case the user will be required to correct the interference at his own expense.

**Shielded Cables:** Connections between the workstation and peripherals must be made using shielded cables to comply with FCC radio frequency emission limits. Networking connections can be made using unshielded twisted-pair (UTP) cables.

**Modifications:** Any modifications made to this device that are not approved by Sun Microsystems, Inc. may void the authority granted to the user by the FCC to operate this equipment.

#### FCC Class B Notice

This device complies with Part 15 of the FCC Rules. Operation is subject to the following two conditions:

- 1. This device may not cause harmful interference.
- 2. This device must accept any interference received, including interference that may cause undesired operation.

**Note:** This equipment has been tested and found to comply with the limits for a Class B digital device, pursuant to Part 15 of the FCC Rules. These limits are designed to provide reasonable protection against harmful interference in a residential installation. This equipment generates, uses and can radiate radio frequency energy and, if not installed and used in accordance with the instructions, may cause harmful interference to radio communications. However, there is no guarantee that interference will not occur in a particular installation. If this equipment does cause harmful interference to radio or television reception, which can be determined by turning the equipment off and on, the user is encouraged to try to correct the interference by one or more of the following measures:

- Reorient or relocate the receiving antenna.
- Increase the separation between the equipment and receiver.
- Connect the equipment into an outlet on a circuit different from that to which the receiver is connected.
- Consult the dealer or an experienced radio/television technician for help.

**Shielded Cables:** Connections between the workstation and peripherals must be made using shielded cables in order to maintain compliance with FCC radio frequency emission limits. Networking connections can be made using unshielded twisted pair (UTP) cables.

**Modifications:** Any modifications made to this device that are not approved by Sun Microsystems, Inc. may void the authority granted to the user by the FCC to operate this equipment.

#### ICES-003 Class A Notice - Avis NMB-003, Classe A

This Class A digital apparatus complies with Canadian ICES-003. Cet appareil numérique de la classe A est conforme à la norme NMB-003 du Canada.

#### ICES-003 Class B Notice - Avis NMB-003, Classe B

This Class B digital apparatus complies with Canadian ICES-003. Cet appareil numérique de la classe B est conforme à la norme NMB-003 du Canada.

#### VCCI 基準について

#### クラス A VCCI 基準について

クラスAVCCIの表示があるワークステーションおよびオプション製品は、クラスA情報技 術装置です。これらの製品には、下記の項目が該当します。

この装置は、情報処理装置等電波障害自主規制協議会(VCCI)の基準に基づくクラス A情報技術装置です。この装置を家庭環境で使用すると電波妨害を引き起こすことが あります。この場合には使用者が適切な対策を講ずるよう要求されることがあります。

#### クラスBVCCI 基準について

クラスBVCCI の表示 【VCI】があるワークステーションおよびオプション製品は、クラ スB情報技術装置です。これらの製品には、下記の項目が該当します。

この装置は、情報処理装置等電波障害自主規制協議会(VCCI)の基準に基づくクラス B情報技術装置です。この装置は、家庭環境で使用することを目的としていますが、 この装置がラジオやテレビジョン受信機に近接して使用されると、受信障害を引き起 こすことがあります。取扱説明書に従って正しい取り扱いをしてください。

#### BSMI Class A Notice

The following statement is applicable to products shipped to Taiwan and marked as Class A on the product compliance label.

> 警告使用者: 這是甲類的資訊產品,在居住的環境中使用 時,可能會造成射頻干擾,在這種情況下, 使用者會被要求採取某些適當的對策。

### Sommario

#### **[Prefazione x](#page-12-0)iii**

- **1. [Informazioni generali sulla scheda grafica Expert3D 1](#page-16-0)** [Kit di installazione 2](#page-17-0)
- **2. [Installazione dell'hardware Expert3D](#page-18-0) 3** [Prima di iniziare l'installazione 3](#page-18-1) [Installazione dell'hardware](#page-18-2) 3 [Installazione della scheda grafica Expert3D in un sistema Ultra 60 4](#page-19-0) [Installazione della scheda grafica Expert3D in un sistema Ultra 80 6](#page-21-0)
- **3. [Installazione del software Expert3D](#page-24-0) 9**

[Requisiti del software 9](#page-24-1) [Il pacchetto software Expert3D 1](#page-25-0)0 [Percorsi dei pacchetti software](#page-25-1) 10 [Nomi dei pacchetti software Expert3D](#page-25-2) 10 [SunOpenGL per il software Solaris](#page-26-0) 11 [Percorsi dei pacchetti software](#page-26-1) 11 [Nomi dei pacchetti Sun OpenGL per il software Solaris](#page-27-0) 12 [Supplementi Sun OpenGL per Solaris 1](#page-27-1)2 [Installazione del software Expert3D 1](#page-28-0)3

[Disinstallazione del software Expert3D](#page-32-0) 17 [Configurazione di più frame buffer](#page-33-0) 18 [Expert3D come video predefinito](#page-34-0) 19 [Pagine del manuale \(pagine man\) Expert3D](#page-35-0) 20 [Modifica della risoluzione dello schermo](#page-36-0) 21

#### **A. [Caratteristiche e specifiche della scheda grafica Expert3D](#page-38-0) 23** [Caratteristiche di Expert3D 2](#page-38-1)3

[Specifiche della scheda grafica Expert3D 2](#page-41-0)6 [Porte multivista Expert3D](#page-44-0) 29 [Risoluzioni dello schermo e formati video Expert3D 3](#page-47-0)2

# Figure

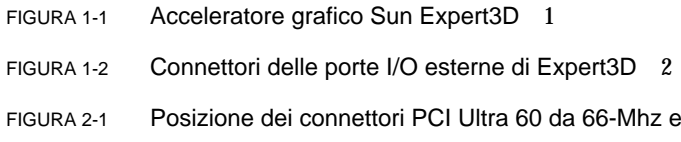

FIGURA 2-2 Installazione della scheda grafica Expert3D in un sistema Ultra 60 5

33-Mhz  $4$ 

- FIGURA 2-3 Posizione dei connettori PCI Ultra 80 da 66-Mhz e da 33-Mhz 6
- FIGURA 2-4 Installazione della scheda grafica Expert3D in un sistema Ultra 80 7
- FIGURA A-1 Connettori della scheda grafica Expert3D 26
- FIGURA A-2 Connettore stereo femmina DIN da 7 piedini Expert3D 28
- FIGURA A-3 Connettori multivista di input e output Expert3D 31

# Tabelle

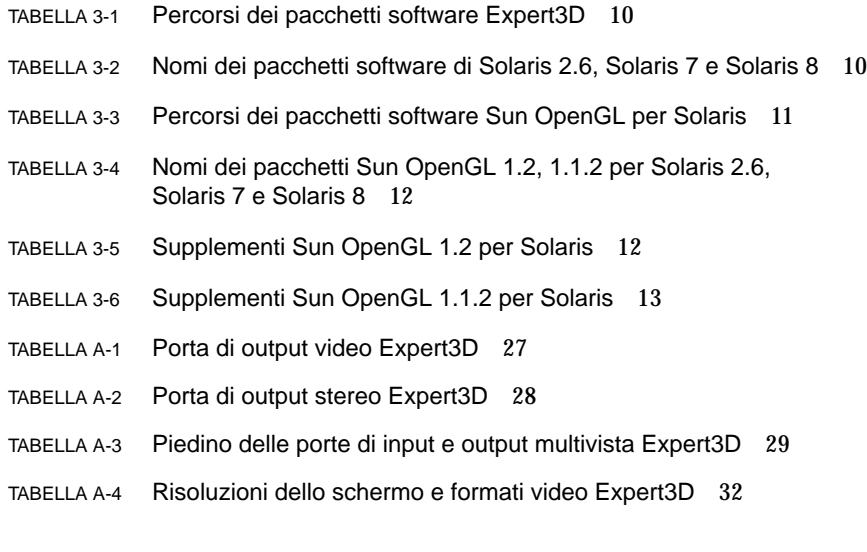

### <span id="page-12-0"></span>Prefazione

Il presente manuale contiene le istruzioni per installare l'hardware e il software dell'acceleratore grafico Sun Expert3D™ nei sistemi informativi Sun Ultra™ 60 e Sun Ultra 80.

### Argomenti trattati

Il [Capitolo 1](#page-16-1) fornisce informazioni generali sul prodotto Expert3D.

Il [Capitolo 2](#page-18-3) spiega come installare l'hardware Expert3D.

Il [Capitolo 3](#page-24-2) spiega come installare il software Expert3D.

L'[Appendice A](#page-38-2) fornisce le caratteristiche, le specifiche e la configurazione multivista di Expert3D.

## Utilizzo dei comandi UNIX

Il presente manuale non contiene informazioni sui comandi e sulle procedure UNIX® di base, quali la chiusura e il riavvio del sistema e la configurazione dei dispositivi.

Per questo tipo di informazioni, fare riferimento alla seguente documentazione:

- *Manuale di Solaris per periferiche Sun*
- Documentazione in linea AnswerBook2™ del sistema operativo Solaris<sup>™</sup> 2.x
- Altra documentazione software ricevuta con il sistema in uso.

# Convenzioni tipografiche

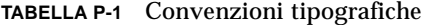

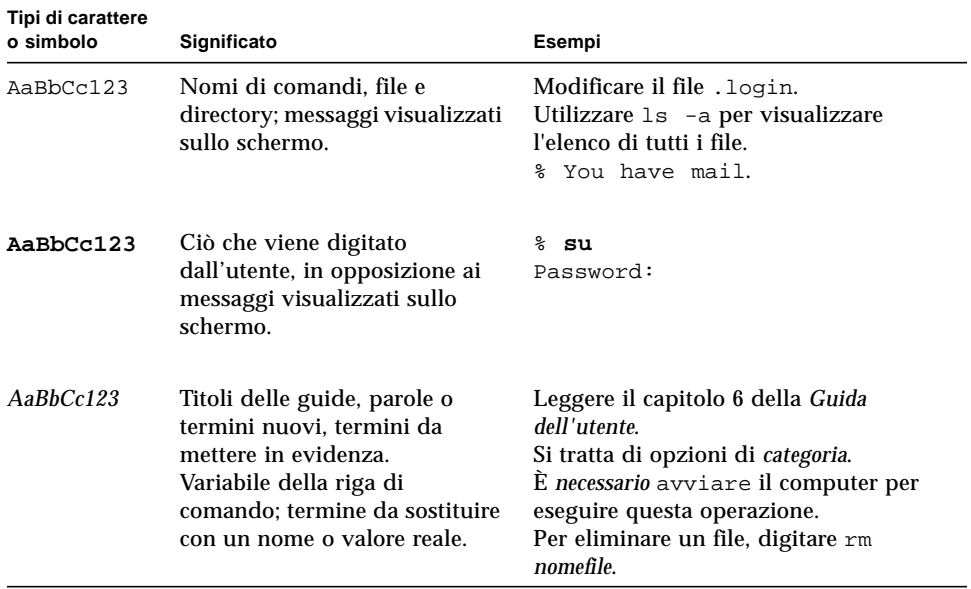

# Richieste shell

#### **TABELLA P-2** Richieste shell

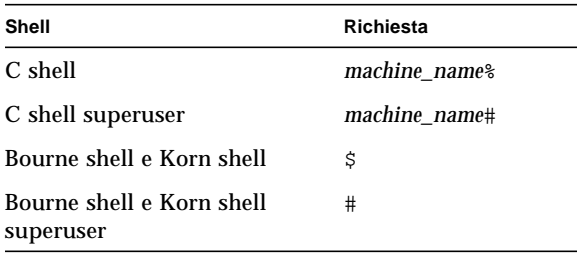

## Ordinazione della documentazione Sun

Fatbrain.com, una libreria professionale su Internet, archivia documentazione selezionata dei prodotti di Sun Microsystems, Inc.

Per ricevere un elenco della documentazione e informazioni su come ordinare il materiale, consultare Sun Documentation Center (Centro documentazione Sun) all'indirizzo Web Fatbrain.com:

http://www1.fatbrain.com/documentation/sun

# Accesso alla documentazione Sun in linea

Il sito Web docs.sun.com consente di accedere alla documentazione tecnica Sun su Internet. È possibile esplorare l'archivio docs.sun.com oppure cercare il titolo o l'argomento specifico di un libro al seguente indirizzo Web:

```
http://docs.sun.com
```
## I Vostri commenti sono importanti!

Desideriamo migliorare costantemente la nostra documentazione. A tal fine, teniamo in grande considerazione ogni Vostro commento e suggerimento. Inviate le Vostre osservazioni al seguente indirizzo di posta elettronica:

docfeedback@sun.com

Si prega di specificare il numero di riferimento della propria documentazione nell'oggetto del messaggio di posta elettronica.

<span id="page-16-1"></span>CAPITOLO **1**

# <span id="page-16-0"></span>Informazioni generali sulla scheda grafica Expert3D

L'acceleratore grafico Sun Expert3DTM [\(FIGURA 1-1](#page-16-2)) è un frame buffer per schede grafiche ad alta risoluzione e dalle prestazioni elevate in grado di eseguire la mappatura delle texture dell'hardware. La scheda grafica Sun Expert3D supporta risoluzioni video di 1920 x 1200 con doppio buffer e Z-buffer e risoluzioni stereo di 1280 x 1024.

La presente documentazione fornisce le istruzioni per installare la scheda grafica Expert3D nelle seguenti workstation Sun:

- sistema Sun Ultra 60
- sistema Sun Ultra 80

<span id="page-16-2"></span>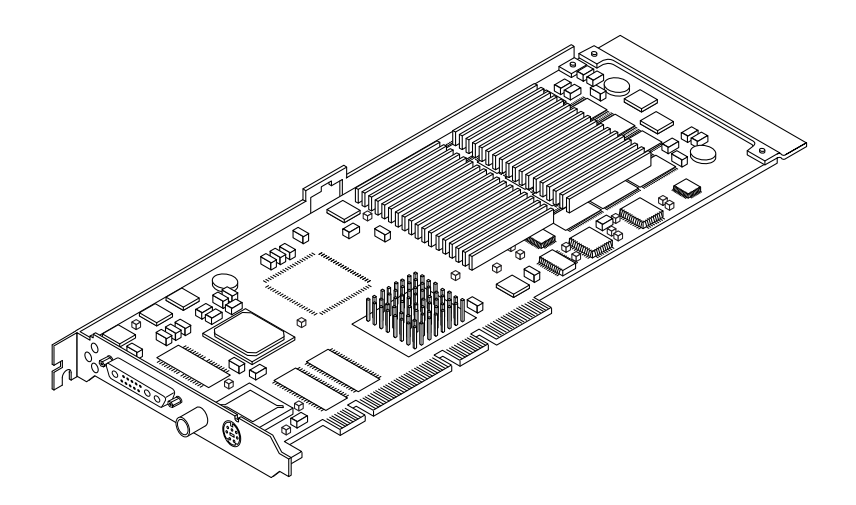

**FIGURA 1-1** Acceleratore grafico Sun Expert3D

Per assistenza e ulteriori informazioni sulla scheda Expert3D, consultare SunService<sup>SM</sup> all'indirizzo Web http://www.sun.com/service/online/

La [FIGURA 1-2](#page-17-1) mostra le porte I/O esterne della scheda grafica Expert3D. Per una ulteriore descrizione delle porte I/O di Expert3D fare riferimento all'[Appendice A](#page-38-2), "Caratteristiche e specifiche della scheda grafica Expert3D."

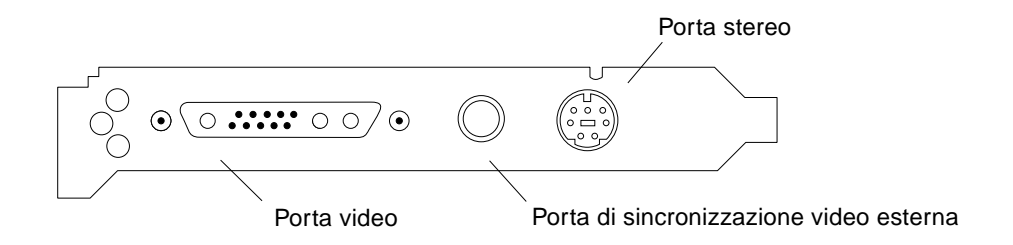

<span id="page-17-1"></span>**FIGURA 1-2** Connettori delle porte I/O esterne di Expert3D

## <span id="page-17-0"></span>Kit di installazione

Il kit di installazione della scheda grafica Expert3D include:

- Scheda grafica Expert3D
- Bracciale antistatico
- Software Expert3D (CD-ROM)
- Cavo multivista Expert3D
- *Manuale di installazione della scheda grafica Sun Expert3D* (il presente documento).

Le versioni aggiornate di Sun™ OpenGL® per Solaris™ e gli ultimi supplementi del software della scheda grafica Expert3D sono disponibili nel sito Web:

http://sun-www.central.sun.com/software/graphics/OpenGL/

# <span id="page-18-3"></span><span id="page-18-0"></span>Installazione dell'hardware Expert3D

Questo capitolo contiene le istruzioni per installare l'hardware Expert3D.

- ["Installazione della scheda grafica Expert3D in un sistema Ultra 60" a pagina 4](#page-19-0)
- ["Installazione della scheda grafica Expert3D in un sistema Ultra 80" a pagina 6](#page-21-0)

**Nota –** Non tutte le workstation Sun supportano la scheda grafica Expert3D in uno slot PCI da 66 Mhz. Per installare una scheda Expert3D in un sistema *non* compatibile, rivolgersi a un rappresentante SunService o fare riferimento alla documentazione sulla piattaforma della workstation Sun.

## <span id="page-18-1"></span>Prima di iniziare l'installazione

Fare riferimento al *Manuale di Solaris per periferiche Sun* relativo al sistema operativo in uso. Il manuale spiega come spegnere il sistema in modo sicuro prima di installare eventuali schede interne e come riavviarlo ad installazione avvenuta.

### <span id="page-18-2"></span>Installazione dell'hardware

Per istruzioni generali su come accedere ai moduli interni del sistema e gestire le schede grafiche Sun PCI, fare riferimento alla documentazione sull'installazione dell'hardware fornita con la workstation Sun.

# <span id="page-19-0"></span>Installazione della scheda grafica Expert3D in un sistema Ultra 60

La scheda grafica Expert3D viene collegata a un connettore PCI da 66-Mhz o 33-Mhz collocato sulla scheda madre Sun Ultra 60. Per conseguire prestazioni ottimali, scegliere lo slot PCI da 66-Mhz del sistema Ultra 60.

- **1. Spegnere la workstation e rimuovere il cabinet del sistema Ultra 60.**
- **2. Allacciare il bracciale antistatico al polso e alla presa di alimentazione.**
- **3. Individuare i connettori PCI Ultra 60 da 66-Mhz e 33-Mhz (**[FIGURA 2-1](#page-19-1)**).**

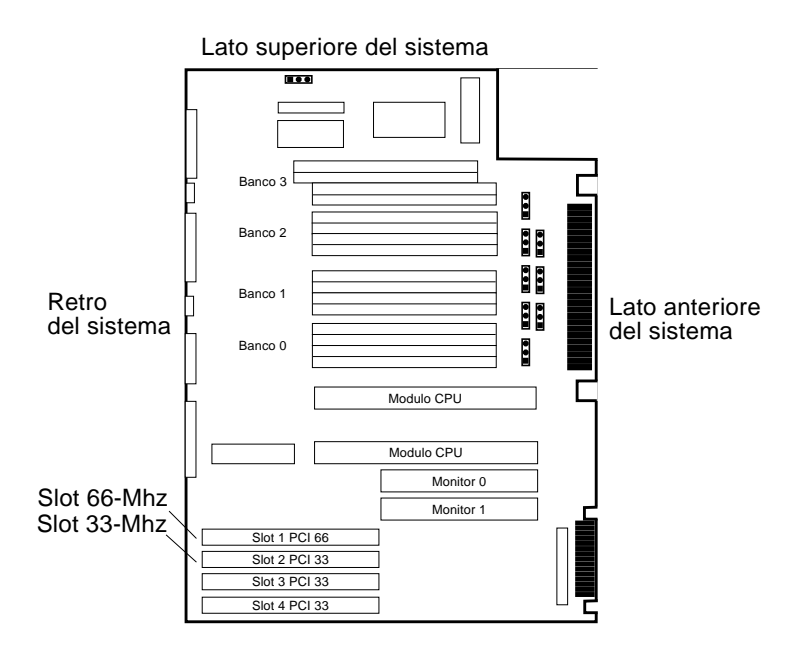

<span id="page-19-1"></span>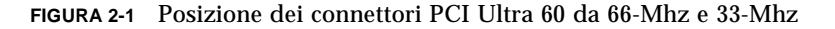

- **4. Utilizzando un cacciavite a croce con testa scanalata N. 2, togliere la vite che fissa il pannello dello slot PCI e rimuovere il pannello.**
- **5. Installare la scheda grafica Expert3D.**
	- **a. Collocare la scheda Expert3D nel cabinet (**[FIGURA 2-2](#page-20-0)**).**
- **b. Far scivolare il lato della scheda Expert3D dotato di linguetta lungo l'apertura che si trova sul pannello posteriore del cabinet e, contemporaneamente, inserire il lato opposto della scheda nella guida situata dietro il ventilatore, in modo che la scheda risulti allineata con lo slot della scheda madre.**
- **c. Tenendo la scheda Expert3D per i due angoli superiori, spingerla nello slot fino ad inserimento completo.**
- **d. Utilizzando un cacciavite a croce con testa scanalata N. 2, ricollocare la vite fissando in tal modo la linguetta posta sulla scheda Expert3D al cabinet.**

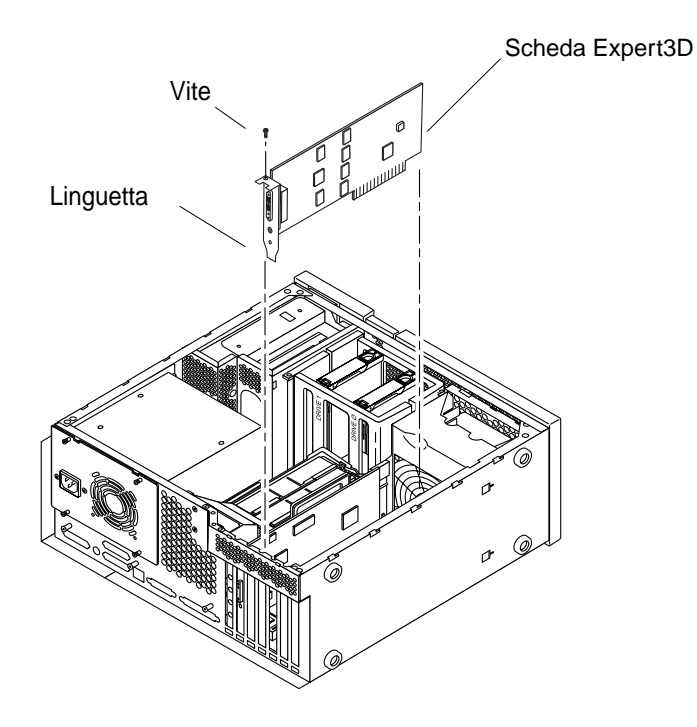

**FIGURA 2-2** Installazione della scheda grafica Expert3D in un sistema Ultra 60

<span id="page-20-0"></span>**6. Ricollocare il cabinet Ultra 60 e passare al [Capitolo 3.](#page-24-2)**

# <span id="page-21-0"></span>Installazione della scheda grafica Expert3D in un sistema Ultra 80

La scheda grafica Expert3D è collegata al connettore PCI da 66-Mhz o 33-Mhz collocato sulla scheda madre di Sun Ultra 80. Per conseguire prestazioni ottimali, scegliere lo slot PCI Ultra 80 da 66-Mhz.

- **1. Spegnere la workstation e rimuovere il cabinet Ultra 80.**
- **2. Allacciare il bracciale antistatico al polso e alla presa di alimentazione.**
- **3. Collocare i connettori PCI Ultra 80 da 66-Mhz e 33-Mhz (**[FIGURA 2-3](#page-21-1)**).**

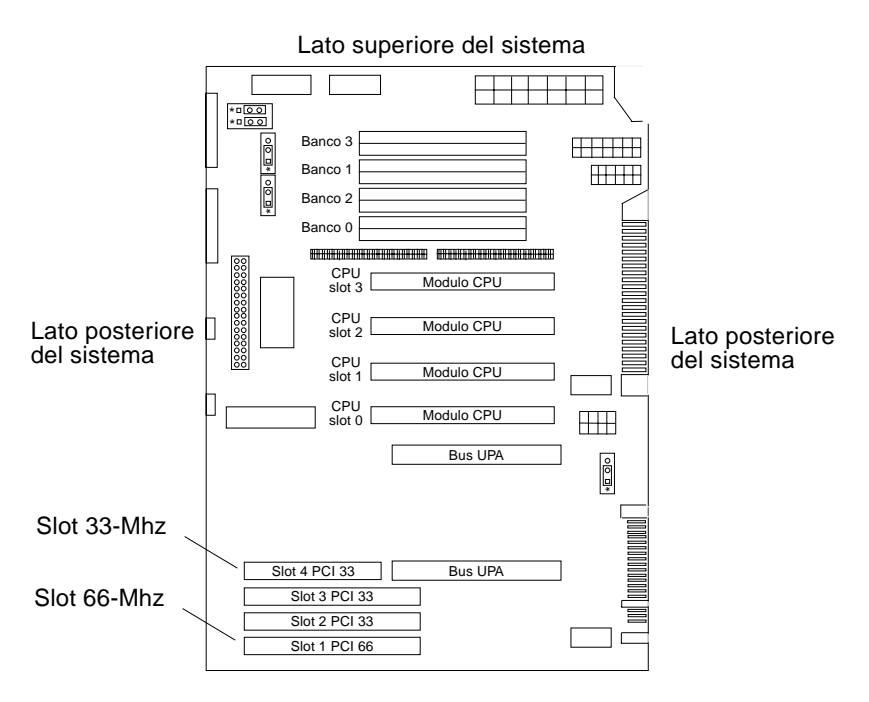

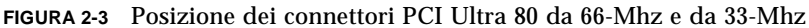

- <span id="page-21-1"></span>**4. Utilizzando un cacciavite a croce con testa scanalata N. 2, togliere la vite che fissa il pannello dello slot PCI e rimuovere il pannello.**
- **5. Installare la scheda grafica Expert3D.**
	- **a. Posizionare la scheda Expert3D nel cabinet.**
- **b. Spingere il connettore della scheda Expert3D verso il basso, in modo che entri in contatto con il corrispondente slot della scheda PCI posto sulla scheda madre (**[FIGURA 2-4](#page-22-0)**).**
- **c. Far scivolare il lato della scheda Expert3D dotato di linguetta lungo la guida posta sul pannello posteriore del cabinet.**
- **d. Tenendo la scheda Expert3D per i due angoli superiori, spingerla nello slot fino ad inserimento completo.**
- **e. Utilizzando un cacciavite a croce con testa scanalata N. 2, ricollocare la vite fissando in tal modo la linguetta della scheda Expert3D al cabinet del sistema.**

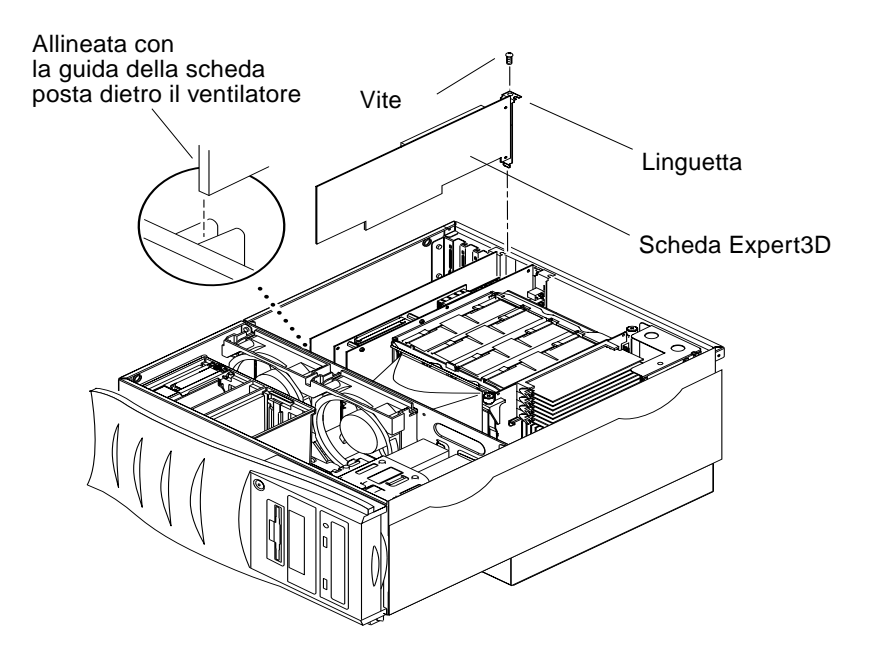

**FIGURA 2-4** Installazione della scheda grafica Expert3D in un sistema Ultra 80

<span id="page-22-0"></span>**6. Ricollocare il coperchio laterale del cabinet e passare al [Capitolo 3](#page-24-2).**

## <span id="page-24-2"></span><span id="page-24-0"></span>Installazione del software Expert3D

Questo capitolo contiene le istruzioni per installare il software Expert3D.

## <span id="page-24-1"></span>Requisiti del software

- Hardware Solaris 2.6: 3/99, hardware Solaris 7: 8/99, Solaris 8 o versione successiva compatibile del sistema operativo
- OpenWindows™ Versioni 3.6, 3.6.1 e 3.6.2
- 1,5 MB di spazio libero sul disco rigido per il software Expert3D
- 42-90 MB di spazio libero sul disco rigido per l'installazione di Sun OpenGL per Solaris (fino a 90 MB di spazio libero sul disco rigido se è installato Sun OpenGL per Solaris da 64 bit)

**Nota –** Se non si è ancora provveduto ad installare il sistema operativo Solaris 2.6, Solaris 7 o Solaris 8, eseguire ora l'installazione. Utilizzare il comando suninstall per installare il sistema operativo Solaris. Per informazioni sul sistema operativo da installare, fare riferimento ai principali manuali di installazione Solaris.

Le versioni aggiornate di Sun OpenGL per Solaris e gli ultimi supplementi del software per la scheda grafica Expert3D sono disponibili al sito Web:

http://sun-www.central.sun.com/software/graphics/OpenGL/

**Nota –** Il supporto Expert3D è incluso in Solaris 8. Il software Expert3D per Solaris 8 su CD-ROM contiene gli aggiornamenti e le correzioni dei bug non presenti nell'installazione di Solaris.

# <span id="page-25-0"></span>Il pacchetto software Expert3D

Il software Sun Expert3D su CD-ROM è incluso nel kit di installazione.

### <span id="page-25-1"></span>Percorsi dei pacchetti software

La [TABELLA 3-1](#page-25-3) elenca i percorsi delle directory dei pacchetti software Expert3D.

<span id="page-25-3"></span>**TABELLA 3-1** Percorsi dei pacchetti software Expert3D

| Pacchetti software Expert3D | Percorsi delle directory                    |  |  |
|-----------------------------|---------------------------------------------|--|--|
| Software Solaris 2.6        | /cdrom/cdrom0/Expert3D/Solaris 2.6/Product/ |  |  |
| Software Solaris 7          | /cdrom/cdrom0/Expert3D/Solaris 7/Product/   |  |  |
| Software Solaris 8          | /cdrom/cdrom0/Expert3D/Solaris 8/Product/   |  |  |

#### <span id="page-25-2"></span>Nomi dei pacchetti software Expert3D

La [TABELLA 3-2](#page-25-4) elenca i nomi e le descrizioni dei pacchetti software Expert3D.

<span id="page-25-4"></span>**TABELLA 3-2** Nomi dei pacchetti software di Solaris 2.6, Solaris 7 e Solaris 8

| Nome pacchetto | <b>Descrizione</b>                                                                                                    |
|----------------|----------------------------------------------------------------------------------------------------|
| SUNWifb.u      | Driver da 64 bit per l'acceleratore grafico SunExpert3D (IFB) bus PCI                                                                    |
| SUNWifbcf      | Utility di configurazione per l'acceleratore grafico SunExpert3D (IFB) bus<br><b>PCI</b>                                                 |
| SUNWifbmn      | Pagine del manuale (pagine man) per l'acceleratore grafico SunExpert3D<br>(IFB) bus PCI (non applicabili al sistema operativo Solaris 8) |
| SUNWifbr       | Supporto di inizializzazione del dispositivo di avvio per l'acceleratore<br>grafico SunExpert3D (IFB) bus PCI                            |
| SUNWifbw       | Modulo caricabile del server X per l'acceleratore grafico SunExpert3D (IFB)<br>bus PCI                                                   |
| SUNWifbx.u     | Driver da 64 bit per l'acceleratore grafico SunExpert3D (IFB) bus PCI (solo<br>per i software Solaris 7 e Solaris 8)                     |
| SUNWifbvt      | SunVTS per SunExpert3D (IFB)                                                                                                    |
| SUNWifbvx      | SunVTS da 64 bit per SunExpert3D (IFB)                                                                                                   |

# <span id="page-26-0"></span>SunOpenGL per Solaris

La scheda grafica Expert3D è supportata sia da Sun OpenGL 1.1.2 per Solaris sia da Sun OpenGL 1.2 per Solaris.

### <span id="page-26-1"></span>Percorsi dei pacchetti software

La [TABELLA 3-3](#page-26-2) elenca i percorsi delle directory di Sun OpenGL per Solaris.

<span id="page-26-2"></span>

| Sun OpenGL per Solaris                                   | Percorsi delle directory                            |
|----------------------------------------------------------|-----------------------------------------------------|
| Sun OpenGL 1.1.2 per Solaris 2.6                         | /cdrom/cdrom0/OpenGL/1.1.2/Solaris 2.6/<br>Product/ |
| Sun OpenGL 1.1.2 per Solaris 7                           | /cdrom/cdrom0/OpenGL/1.1.2/Solaris 7/Product/       |
| Sun OpenGL 1.1.2 per Solaris 8                           | /cdrom/cdrom0/OpenGL/1.1.2/Solaris_8/Product/       |
| Sun OpenGL 1.2 per Solaris 2.6,<br>Solaris 7 e Solaris 8 | /cdrom/cdrom0/OpenGL/1.2/Product/                   |

**TABELLA 3-3** Percorsi dei pacchetti software Sun OpenGL per Solaris

#### <span id="page-27-0"></span>Nomi dei pacchetti Sun OpenGL per Solaris

La [TABELLA 3-4](#page-27-2) elenca i nomi e le descrizioni dei pacchetti software Sun OpenGL per Solaris.

<span id="page-27-2"></span>**TABELLA 3-4** Nomi dei pacchetti Sun OpenGL 1.2, 1.1.2 per Solaris 2.6, Solaris 7 e Solaris 8

| Nome pacchetto | <b>Descrizione</b>                                                |  |  |  |
|----------------|-------------------------------------------------------------------|--|--|--|
| SUNWafbql      | Sun OpenGL per supporto Solaris Elite3D                           |  |  |  |
| SUNWafbgx      | Sun OpenGL per supporto Solaris Elite3D da 64 bit                 |  |  |  |
| SUNWffbgl      | Sun OpenGL per supporto grafico Solaris Creator (FFB)             |  |  |  |
| SUNWffbgx      | Sun OpenGL per supporto grafico Solaris Creator (FFB) da 64 bit   |  |  |  |
| SUNWgldoc      | Sun OpenGL per documentazione e pagine del manuale Solaris        |  |  |  |
| SUNWgleg       | Sun OpenGL per utility e programmi di esempio Solaris             |  |  |  |
| SUNWglh        | Sun OpenGL per file di intestazione Solaris                       |  |  |  |
| SUNWglrt       | Sun OpenGL per librerie runtime Solaris                           |  |  |  |
| SUNWqlrtu      | Sun OpenGL per librerie runtime specifiche di piattaforme Solaris |  |  |  |
| SUNWqlrtx      | Sun OpenGL per librerie runtime da 64 bit Solaris                 |  |  |  |
| SUNWifbql      | Sun OpenGL per supporto grafico Solaris Sun Expert3D              |  |  |  |
| SUNWifbqx      | Sun OpenGL per supporto grafico Solaris Sun Expert3D da 64 bit    |  |  |  |

#### <span id="page-27-1"></span>Supplementi Sun OpenGL per Solaris

La [TABELLA 3-5](#page-27-3) elenca i supplementi di Sun OpenGL 1.2 necessari per i sistemi operativi Solaris 2.6, Solaris 7 e Solaris 8.

<span id="page-27-3"></span>

| <b>Versione Solaris</b> | Supplemento            | Percorsi delle directory                     |
|-------------------------|------------------------|----------------------------------------------|
| Solaris 2.6             | 108131-04<br>108132-04 | /cdrom/cdrom0/OpenGL/1.2/Solaris 2.6/Patches |
| Solaris 7               | 108131-04<br>108132-04 | /cdrom/cdrom0/OpenGL/1.2/Solaris_7/Patches   |
| Solaris 8               | 108131-04<br>108132-04 | /cdrom/cdrom0/OpenGL/1.2/Solaris_8/Patches   |

**TABELLA 3-5** Supplementi Sun OpenGL 1.2 per Solaris

La [TABELLA 3-6](#page-28-1) elenca i supplementi Sun OpenGL 1.1.2 necessari per i sistemi operativi Solaris 2.6, Solaris 7 e Solaris 8.

**TABELLA 3-6** Supplementi Sun OpenGL 1.1.2 per Solaris

<span id="page-28-1"></span>

| <b>Versione Solaris</b> | Supplemento | Percorsi delle directory                       |  |  |
|-------------------------|-------------|------------------------------------------------|--|--|
| Solaris 2.6             | 106735-11   | /cdrom/cdrom0/OpenGL/1.1.2/Solaris_2.6/Patches |  |  |
| Solaris 7 (32 bit)      | 107104-06   | /cdrom/cdrom0/OpenGL/1.1.2/Solaris 7/Patches   |  |  |
| Solaris 7 (64 bit)      | 107105-06   | /cdrom/cdrom0/OpenGL/1.1.2/Solaris_7/Patches   |  |  |
| Solaris 8 (32 bit)      | 107104-06   | /cdrom/cdrom0/OpenGL/1.1.2/Solaris_8/Patches   |  |  |
| Solaris 8 (64 bit)      | 107105-06   | /cdrom/cdrom0/OpenGL/1.1.2/Solaris 8/Patches   |  |  |

Lo script di installazione Expert3D installa automaticamente i supplementi, se necessario. È possibile installare o rimuovere manualmente i supplementi utilizzando installpatch e backoutpatch per il sistema operativo Solaris 2.6, o patchadd e patchrm per i sistemi operativi Solaris 7 e Solaris 8.

■ Per aggiungere un supplemento nel sistema operativo Solaris 2.6, digitare:

# **installpatch** *numero supplemento*

■ Per aggiungere un supplemento nei sistemi operativi Solaris 7 e Solaris 8, digitare:

# **patchadd** *numero supplemento*

## <span id="page-28-0"></span>Installazione del software Expert3D

Installare il software Expert3D dal CD-ROM incluso nel kit di installazione.

**1. Dopo aver installato la scheda grafica Expert3D, avviare il sistema al prompt** ok**:**

ok **boot -r**

- **2. Accedere come utente con diritti avanzati.**
- **3. Inserire il CD-ROM nell'unità.**

#### **4. Installare l'unità CD-ROM.**

■ Se l'unità è già installata, digitare la stringa seguente e passare al punto 5:

# **cd /cdrom/cdrom0**

■ Se l'unità CD-ROM non è installata, digitare:

```
# mount -F hsfs -O -o ro /dev/dsk/c0t6d0s0 /cdrom
# cd /cdrom
```
**Nota –** È possibile che l'unità CD-ROM sia diversa nel sistema in uso. Ad esempio, /dev/dsk/c0t2d0s2.

**5. Per installare il software come utente con diritti avanzati, digitare:**

```
# ./install
```
Vengono visualizzati i seguenti messaggi:

```
# ./install
*** Checking if Sun Expert3D support is already installed...
*** Checking if fbconfig is already installed...
*** Checking if Sun OpenGL is installed...
Select one of the following Sun OpenGL installation options:
1) Install Sun OpenGL 1.1.2
2) Install Sun OpenGL 1.2
3) Do not install Sun OpenGL
Select an option:
```
Il programma di installazione verifica che il software Expert3D sia già installato. Se il software Expert3D è installato, il programma ne individua la versione.

■ Se è già installata una versione del software Expert3D precedente a quella che si sta installando dal CD-ROM, viene richiesto se si desidera aggiornare il software. In caso affermativo, viene installata l'ultima versione del software.

■ Se è installata la stessa versione del software Expert3D, il programma verifica che sia installata correttamente e visualizza i seguenti messaggi:

```
# ./install
*** Checking if Sun Expert3D support is already installed...
*** Checking if fbconfig is already installed...
*** Checking if Sun OpenGL is installed...
*** Checking if Sun OpenGL 1.2 support for Sun Expert3D is installed...
All required software for Sun Expert3D and Sun OpenGL support is already
installed. No software will be installed at this time.
```
■ Se è installata una versione successiva del software Expert3D, il programma non seleziona l'opzione di installazione del software Expert3D.

Il programma di installazione visualizza messaggi simili anche durante la verifica di fbconfig e delle versioni Sun OpenGL per Solaris. Se Sun OpenGL 1.1.2 per Solaris è installato nel sistema in uso, il programma verifica la presenza dei supplementi richiesti. Se i supplementi non vengono trovati, il programma li installa durante il processo di installazione.

#### **6. Selezionare la versione corretta di Sun OpenGL per Solaris.**

Per questo esempio è stata selezionata l'opzione 2:

```
*** Checking if Sun OpenGL 1.2 support for Sun Expert3D is installed...
About to take the following actions:
- Install Sun Expert3D support for Solaris 7
- Install fbconfig
- Install Sun OpenGL 1.2
- Install Sun OpenGL 1.2 support for Sun Expert3D
To cancel installation of this software, press 'q'.
Press any other key to begin installation:
```
#### **7. Premere un tasto qualsiasi e il tasto Invio per iniziare l'installazione.**

Al termine, vengono visualizzati i seguenti messaggi e viene specificato il percorso che consente di individuare il file di registro relativo al processo di installazione. Vengono inoltre fornite le istruzioni per la configurazione e il riavvio.

```
*** Installing Sun Expert3D support for Solaris 7...
*** Installing fbconfig...
*** Installing Sun OpenGL 1.2...
*** Installing Sun OpenGL 1.2 support for Sun Expert3D...
*** Installation complete.
To remove this software, use the 'remove' script on this CDROM, or
the following script:
 /var/tmp/expert3d.remove
A log of this installation can be found at:
 /var/tmp/expert3d.install.1999.09.27
To configure a Sun Expert3D accelerator, use the fbconfig
utility. See the fbconfig(1m) and SUNWifb_config(1m) manual
pages for more details.
*** IMPORTANT NOTE! ***
This system must be rebooted for the new software to take effect.
Shutdown the system using the shutdown command and then reboot the
system using the 'boot -r' PROM command at the 'ok' prompt. See
the shutdown(1M) and boot(1M) manual pages for more details.
```
#### **8. Dopo aver eseguito l'installazione del software Expert3D, spegnere il sistema:**

#### # **shutdown**

Per ulteriori informazioni, consultare shutdown(1M) e boot(1M)nelle pagine del manuale (pagine man).

#### **9. Riavviare il sistema al prompt** ok **per completare l'installazione:**

ok **boot -r**

## Disinstallazione del software Expert3D

<span id="page-32-0"></span>**1. Per disinstallare il software Expert3D, digitare:**

# **./remove**

Viene visualizzato il seguente elenco di opzioni.

```
# ./remove
1) Remove Sun Expert3D support
2) Remove fbconfig
3) Remove OpenGL
4) Remove Sun Expert3D, fbconfig, and OpenGL
5) Quit
Select an option:
```
#### **2. Selezionare 4 per rimuovere tutti i pacchetti.**

Vengono visualizzati i seguenti messaggi:

About to take the following actions: - Remove Sun Expert3D support - Remove fbconfig - Remove OpenGL Press 'q' to quit, or press any other key to continue:

**3. Premere un tasto qualsiasi e il tasto Invio per avviare il processo di rimozione.**

Al termine, vengono visualizzati i seguenti messaggi e viene specificato il percorso che consente di individuare il file di registro relativo al processo di installazione:

```
*** Removing packages...
*** Done. A log of this installation can be found at:
 /var/tmp/expert3d.remove.1999.09.27
```
# <span id="page-33-0"></span>Configurazione di più frame buffer

Per eseguire più di un frame buffer, occorre modificare il file /etc/dt/config/Xservers. Il dispositivo Expert3D viene identificato come ifb*x* (ad esempio, ifb0 e ifb1 per due dispositivi Expert3D). Per eseguire questa operazione:

- **1. Diventare utenti con diritti avanzati e aprire il file** /etc/dt/config/Xservers
	- # **cd /etc/dt/config**
	- # **vi Xservers**
- **2. Modificare il file aggiungendo i percorsi dei dispositivi per i frame buffer utilizzati.**

L'esempio seguente mostra il file di configurazione Xservers, modificato per una scheda Creator e due schede Expert3D:

:0 Local local\_uid@console root /usr/openwin/bin/Xsun :0 -dev /dev/fbs/ffb0 -dev /dev/fbs/ifb1 -dev /dev/fbs/ifb0 -nobanner

> Vedere ["Porte multivista Expert3D" a pagina 29](#page-44-1) per il blocco delle cornici di più schede grafiche Expert3D in un unico sistema.

## <span id="page-34-0"></span>Expert3D come video predefinito

Per impostare la scheda grafica Expert3D come video predefinito:

**1. Al prompt** ok**, digitare:**

ok **show-displays**

Segue un esempio delle stringhe visualizzate:

```
a) /PCI@@l1, 2000/SUNW,Expert3D@1
b) /PCI@@l5, 2000/SUNW,afb@1
q) NO SELECTION
```
- **2. Selezionare la scheda grafica che si desidera impostare come video predefinito.** In questo esempio, è necessario selezionare a per la scheda Expert3D.
- **3. Impostare il dispositivo che è stato selezionato come console.**

ok **setenv output-device** <Control -Y> <ENTER>

**4. Reimpostare l'ambiente del dispositivo di output:**

ok **reset**

- **5. Collegare il cavo del monitor alla scheda Expert3D sul retro del sistema.**
- **6. Creare un alias per il dispositivo Expert3D (opzionale):**

È possibile semplificare l'uso futuro dei comandi OpenBoot PROM creando un alias per il dispositivo Expert3D. A tal fine,

- **a. Selezionare il dispositivo Expert3D nel menu** show-displays**.**
- **b. Assegnare un nome al dispositivo Expert3D (in questo esempio il dispositivo viene denominato screen1).**

```
ok nvalias screen1 <Control -Y> <ENTER>
```
**c. Memorizzare il nome e l'alias.**

ok **nvstore**

**d. Verificare l'alias.**

ok **devaliases**

Viene visualizzato l'alias selezionato.

 $\dot{E}$  possibile ora digitare screen1 per indicare il dispositivo Expert3D. Ad esempio,

ok **setenv output-device screen1**

## <span id="page-35-0"></span>Pagine del manuale (pagine man) Expert3D

Le pagine del manuale (pagine man) Expert3D consentono di individuare gli attributi frame buffer, quali le risoluzioni dello schermo e le configurazioni video.

La pagina del manuale fbconfig(1M) viene utilizzata per configurare gli acceleratori grafici Sun. La pagina del manuale SUNWifb\_config(1M) contiene le informazioni sulla configurazione specifiche del dispositivo Expert3D.

Utilizzare l'opzione help per visualizzare le informazioni sugli attributi ed i parametri della pagina del manuale.

● **Per accedere alla pagina del manuale** fbconfig**, digitare:**

# **man fbconfig**

● **Per accedere alla pagina del manuale** SUNWifb\_config**, digitare:**

# **man SUNWifb\_config**

# <span id="page-36-0"></span>Modifica della risoluzione dello schermo

Nella maggior parte delle installazioni, Expert3D configura automaticamente la risoluzione più adatta allo schermo e la velocità di refresh del monitor. Se, tuttavia, la scheda Expert3 non viene collegata con un monitor Sun, è possibile che la risoluzione dello schermo risulti errata. Per cambiare la risoluzione, utilizzare le utility fbconfig e SUNWifb\_config.

# <span id="page-38-2"></span><span id="page-38-0"></span>Caratteristiche e specifiche della scheda grafica Expert3D

In questa appendice sono descritte le caratteristiche e le specifiche dell'acceleratore grafico Expert3D. Vengono inoltre fornite le istruzioni per configurare più schede Expert3D in un singolo sistema.

## <span id="page-38-1"></span>Caratteristiche di Expert3D

- Accelerazione geometrica
	- Trasformazione della matrice visiva delle coordinate di modello normali e dei vertici
	- Trasformazione della matrice di texture delle coordinate di texture
	- Calcoli completi di illuminazione e fino a 24 fonti di luce
	- Fino a sei piani di troncamento utente
	- Trasformazione della prospettiva
	- Trasformazione del viewport
	- Troncamento del volume visivo
	- Elaborazione dell'immagine
- Operazioni OpenGL
	- Punti (2D, 3D, wide)
	- Vettori (linee e strip di linee 2D e 3D; wide, punteggiati)
	- Poligoni (triangoli, strip di triangoli, quadrilateri, strip di quadrilateri, poligoni, poligoni punto/linea)
	- Punti, vettori e poligoni con antialiasing applicato
	- Supporto dell'immagine (formati multipli, zoom, scalatura bilineare, matrice di colori, tavole di colori)
	- Operazioni Alfa
	- Scissoring
	- Troncamento finestra
	- Maschera
	- Velatura (lineare, esponenziale, esponenziale<sup>2</sup>, definita dall'utente)
	- Texture mapping (punto, bilineare, trilineare, formati interni multipli)
	- Funzioni di stampinatura
	- Dithering
	- Numerose funzioni di blending
	- Rimozione rapida di finestra
	- Doppio buffering per modalità di finestra rapida
	- Supporto stereo per sequenze di cornici
- Ampio supporto di estensioni OpenGL
	- Estensioni di immagini, quali buffer pixel, tavola di colori, matrice di colori e convoluzione
	- Estensioni di blending, quali il colore di blending, il minimo e il massimo di blending, la separazione della funzione di blending
	- Estensioni velatura (funzione velatura, offset velatura)
	- Estensioni di texture (blocco margine, blocco bordo, blocco LOD, generazione di mappature mip)
	- Tavola di colori della texture
	- Texture di pixel
	- Mappatura posteriore della trama speculare
	- Ritorno a capo stampinatura

### Ulteriori funzioni di Expert3D

- 8 MB di memoria SDRAM DirectBurst
- 64 MB di memoria texture SDRAM con elaborazione completa della texture interpolata trilineare sottoposta a mappatura mip
- Correzione gamma a 10 bit
- Cursore hardware
- Supporto di visualizzazione stereoscopico (interlacciato o sequenza di cornici)
- Supporto monitor Display Data Channel (DDC) per comunicazioni bidirezionali
- Supporto di risparmio energetico DPMS (Display Power Management Signaling) per l'attivazione della modalità di risparmio energetico del monitor
- Accesso diretto in memoria completo e ad alta velocità sul bus PCI a 64 bit
- Supporto multischermo mediante l'utilizzo di più schede in una singola workstation
- Blocco delle cornici dell'orologio video su un altro orologio esterno
- Funzionalità multivista per il blocco delle cornici e il blocco della velocità di più workstation
- Due tabelle di riferimento video

# <span id="page-41-0"></span>Specifiche della scheda grafica Expert3D

L'acceleratore grafico Expert3D è una scheda PCI di dimensioni normali dotata di porte I/O interne per multivista e di porte I/O esterne per la sincronizzazione video esterna e le funzionalità stereo.

#### Porte I/O interne

Le porte I/O interne (Input multivista e Output multivista) si trovano all'interno del cabinet della workstation e vengono utilizzate per i collegamenti via cavo di due schede Expert3D. Consultare la sezione ["Porte multivista Expert3D" a pagina 29.](#page-44-0)

### Porte I/O esterne

Le porte I/O esterne sono accessibili attraverso i connettori I/O posti sulla piastra principale della scheda Expert3D ([FIGURA A-1\)](#page-41-1).

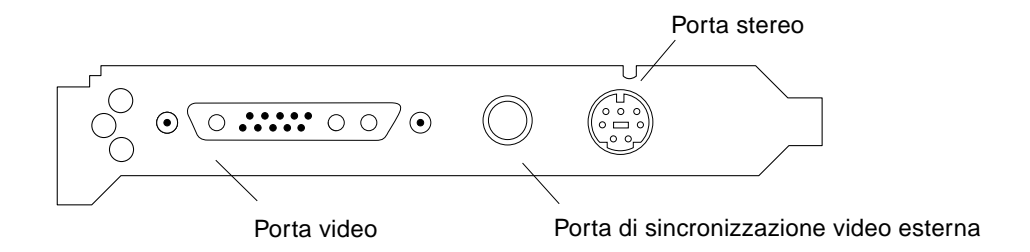

<span id="page-41-1"></span>**FIGURA A-1** Connettori della scheda grafica Expert3D

La scheda grafica Expert3D è dotata delle seguenti porte I/O esterne:

- Porta di output video
- Porta di output stereo
- Porta di sincronizzazione video esterna

#### Porta di output video

La porta di output video è il connettore 13W3 che collega il monitor della workstation.

**TABELLA A-1** Porta di output video Expert3D

| Piedino          | Segnale                                                                                      |
|------------------|----------------------------------------------------------------------------------------------|
| A <sub>1</sub>   | Video analogico rosso                                                                        |
| A2               | Video analogico verde                                                                        |
| A <sub>3</sub>   | Video analogico blu                                                                          |
| 1                | DDC SCL (orologio seriale)                                                                   |
| $\boldsymbol{2}$ | Alimentazione DDC (5.0V) (con uno o più fusibili, fornisce fino a 300mA,<br>limite di 1.0A.) |
| 3                | Nessun collegamento                                                                          |
| 4                | Terra (ritorno DDC)                                                                          |
| 5                | Sincronizzazione composita                                                                   |
| 6                | DDC SDA (dati seriali)                                                                       |
| $\tau$           | Sincronizzazione verticale                                                                   |
| 8                | Nessun collegamento                                                                          |
| 9                | Nessun collegamento                                                                          |
| 10               | Terra (ritorno sincronizzato)                                                                |

#### Porta di output stereo

La [FIGURA A-2](#page-43-0) e la [TABELLA A-2](#page-43-1) mostrano il connettore stereo Expert3D ed i segnali dei piedini.

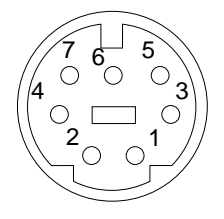

#### <span id="page-43-0"></span>**FIGURA A-2** Connettore stereo femmina DIN da 7 piedini Expert3D

<span id="page-43-1"></span>**TABELLA A-2** Porta di output stereo Expert3D

| Piedino          | Segnale                                                                |
|------------------|------------------------------------------------------------------------|
|                  | Terra                                                                  |
| $\boldsymbol{2}$ | 5.0V (con uno o più fusibili, fornisce fino a 300mA, limite di 1.0A.)  |
| 3                | 12.0V (con uno o più fusibili, fornisce fino a 300mA, limite di 1.0A.) |
| 5                | Sincronizzazione stereo                                                |
| 6                | Nessun collegamento                                                    |
| 7                | Nessun collegamento                                                    |

#### Porta di sincronizzazione video esterna

La porta di sincronizzazione video esterna utilizza un connettore maschio BNC da 75 Ohm. Per collegare questa porta e fornire un segnale periodico che il sistema di video utilizzerà come velocità di refresh verticale, è necessario utilizzare un cavo coassiale di 75 Ohm fatto terminare con un connettore BNC femmina.

I formati supportati sono i seguenti:

- Video composito NTSC
- Video composito PAL
- Segnale periodico compatibile con i livelli TTL, LVTTL o CMOS (50 Hz-180 Hz), con impulso minimo basso o alto o 100ns (TBV).

## <span id="page-44-1"></span><span id="page-44-0"></span>Porte multivista Expert3D

Le porte multivista di input e output utilizzano uno schema polarizzato di 10 piedini disposti su due linee parallele. Le porte consentono di bloccare le cornici e le velocità di più schede Expert3D installate in una stessa workstation in modo da visualizzare applicazioni multischermo sincrone. Le schede sono collegate a margherita con il cavo multivista incluso nel kit di installazione della scheda Expert3D: la porta di output multivista di una scheda viene collegata alla porta di input multivista di un'altra scheda, che assume la designazione di scheda master. L'ultima scheda della catena non risulta collegata alla porta multivista di output.

| Piedino          | Piedino della porta di input multivista<br>Segnale | Piedino della porta di output multivista<br>Segnale |
|------------------|----------------------------------------------------|-----------------------------------------------------|
| 1                | Terra                                              | Terra                                               |
| $\boldsymbol{2}$ | Output eseguito                                    | Input eseguito                                      |
| 3                | Terra                                              | Terra                                               |
| 4                | Input emesso                                       | Output emesso                                       |
| 5                | Terra                                              | Terra                                               |
| 6                | Input di lettura                                   | Loopback di lettura                                 |
| 7                | Terra                                              | Terra                                               |
| 8                | Terra                                              | Loopback di lettura                                 |
| 9                | Terra                                              | Terra                                               |
| 10               | Input di allineamento pixel                        | Output di allineamento pixel                        |

**TABELLA A-3** Piedino delle porte di input e output multivista Expert3D

### Blocco delle cornici di più schede grafiche Expert3D

È possibile bloccare solo le cornici di due schede grafiche Expert3D per la multivista nei sistemi Ultra 60 e Ultra 80.

- Al riavvio del sistema, dopo aver installato il software Expert3D, il sistema operativo Solaris definisce *tutte* le schede Expert3D del sistema nella modalità master. Utilizzare fbconfig per impostare le schede Expert3D su slave.
- Può esserci solo solo *una* scheda Expert3D master in un sistema.
- Occorre scegliere la risoluzione supportata da Expert3D e verificare che ciascun monitor Expert3D sincronizzato sia impostato su tale risoluzione.
- Fare riferimento alla pagina del manuale boot  $-r$  per individuare il dispositivo e per ottenere le informazioni relative alla numerazione dei dispositivi in base alla loro collocazione fisica. È possibile selezionare qualsiasi dispositivo (ossia, ifb0 o ifb1) come dispositivo Expert3D master.
- Per configurare più schede Expert3D in modo da realizzare la multivista tramite il blocco delle cornici:
- **1. Selezionare la scheda Expert3D che deve diventare la scheda master delle altre schede grafiche Expert3D.**

A tal fine, scegliere la scheda Expert3D che costituisce l'unita di inizializzazione o la console del sistema.

**2. Verificare che ciascuna scheda Expert3D installata abbia la stessa risoluzione dello schermo della scheda Expert3D in modalità master.**

Se la risoluzione di ciascuna scheda grafica Expert3D è diversa, sarà necessario modificarla in modo che corrisponda alla risoluzione della scheda Expert3D in modalità master.

Per verificare la risoluzione di una scheda Expert3D, utilizzare il comando fbconfig. Ad esempio:

```
% fbconfig -dev /dev/fbs/ifb0 -prconf
```
Occorre eseguire questo comando per ciascuna scheda Expert3D installata nel sistema.

Il comando fbconfig visualizza l'impostazione della risoluzione attuale del monitor. Visualizza inoltre le informazioni supplementari, indicando, ad esempio, se la scheda Expert3D è configurata come master o slave.

Se occorre modificare la risoluzione della scheda Expert3D, utilizzare il comando fbconfig. Ad esempio:

```
% fbconfig -dev /dev/fbs/ifb1 -res 1280x1024x76 now nocheck
```
- **3. Collegare il cavo multivista di blocco delle cornici con la scheda grafica Expert3D (**[FIGURA A-3\)](#page-46-0).
	- **a. Collegare l'estremità superiore del cavo multivista per il blocco delle cornici al connettore J2 multivista di output della scheda Expert3D master.**
	- **b. Collegare l'altra estremità del cavo multivista per il blocco delle cornici al connettore multivista J1 di input della scheda Expert3D slave.**

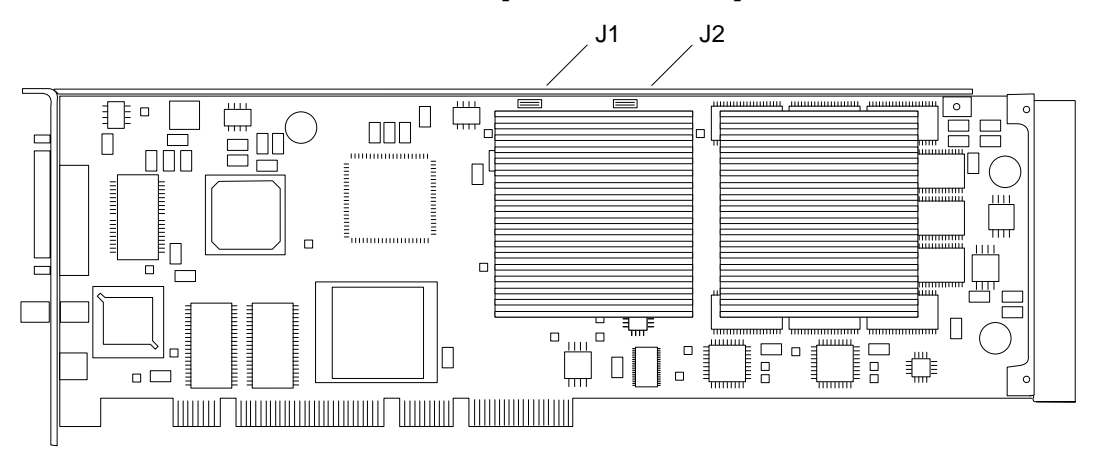

**FIGURA A-3** Connettori multivista di input e output Expert3D

<span id="page-46-0"></span>**4. Nella finestra della scheda grafica Expert3D, configurare l'altra scheda grafica in modalità slave.**

Per effettuare questa operazione, eseguire il comando fbconfig.

```
% fbconfig -dev /dev/fbs/ifb1 -slave on
```
È necessario configurare ciascuna scheda separatamente.

Per riconfigurare le schede grafiche Expert3D dalla modalità slave alla modalità master, effettuare una delle operazioni seguenti:

- Mettere il sistema sotto tensione.
- Utilizzare il comando fbconfig. Ad esempio:

% **fbconfig -dev /dev/fbs/ifb1 -slave off**

È necessario configurare ciascuna scheda nella modalità slave separatamente.

Il sistema è ora pronto per le applicazioni software di blocco delle cornici e di swap dei buffer.

# <span id="page-47-0"></span>Risoluzioni dello schermo e formati video Expert3D

La [TABELLA A-4](#page-47-1) elenca le risoluzioni dello schermo ed i formati video supportati dall'acceleratore grafico Expert3D.

| Risoluzione e<br>velocità di refresh (Hz) | Interlacciata | <b>Stereo</b> | Composita | <b>VESA</b> |
|-------------------------------------------|---------------|---------------|-----------|-------------|
| $640 \times 480 \times 60$                |               |               |           | sì          |
| $640\times480\times60$                    | sì            |               |           |             |
| $768\times575\times50$                    | sì            |               |           |             |
| $960 \times 680 \times 108$               |               | sì            |           |             |
| $960\times680\times112$                   |               | sì            |           |             |
| $1024 \times 768 \times 60$               |               |               | sì        |             |
| $1024\times768\times70$                   |               |               |           |             |
| $1024\times768\times75$                   |               |               |           | sì          |
| $1024 \times 768 \times 77$               |               |               |           |             |
| $1024 \times 800 \times 84$               |               |               | sì        |             |
| $1152\times900\times66$                   |               |               | sì        |             |
| $1152 \times 900 \times 76$               |               |               | sì        |             |
| $1280\times800\times76$                   |               |               |           |             |
| $1280 \times 1024 \times 60$              |               |               |           | sì          |
| $1280\times1024\times67$                  |               |               | sì        |             |
| $1280 \times 1024 \times 75$              |               |               |           | sì          |
| $1280 \times 1024 \times 76$              |               |               | sì        |             |
| $1280 \times 1024 \times 85$              |               |               |           | sì          |
| $1280 \times 1024 \times 112$             |               | sì            |           |             |
| $1440 \times 900 \times 76$               |               |               | sì        |             |
| $1600 \times 1000 \times 66$              |               |               |           |             |
| $1600\times1000\times76$                  |               |               | sì        |             |

<span id="page-47-1"></span>**TABELLA A-4** Risoluzioni dello schermo e formati video Expert3D

| Risoluzione e<br>velocità di refresh (Hz) | Interlacciata | <b>Stereo</b> | Composita | <b>VESA</b> |
|-------------------------------------------|---------------|---------------|-----------|-------------|
| $1600 \times 1200 \times 75$              |               |               |           | sì          |
| $1600 \times 1280 \times 76$              |               |               | sì        |             |
| $1792 \times 1344 \times 75$              |               |               |           | sì          |
| $1920 \times 1080 \times 72$              |               |               | sì        |             |
| $1920 \times 1200 \times 70$              |               |               |           |             |
| $1920 \times 1200 \times 75$              |               |               |           |             |

**TABELLA A-4** Risoluzioni dello schermo e formati video Expert3D *(Segue)*